# **Dito**

Der Block »Dito« imitiert die Inhalte von spezifischen Blöcken.

# INHALTSVERZEICHNIS

- [Verwendung](#page-0-0)
- <sup>o</sup> [imitierbare Blöcke](#page-0-1)
- [Schritt-für-Schritt-Anleitung](#page-0-2)
- [Anwendungsbeispiele](#page-0-3) [Zusätzliche Hinweise](#page-1-0)
- [Ergänzende Beiträge](#page-1-1)

#### <span id="page-0-0"></span>Verwendung

Sie können mit dem Block »Dito« die Inhalte von spezifischen Blöcken imitieren. Änderungen an den Inhalten der Blöcke, werden automatisch auch vom Block »Dito« übernommen. Dadurch können Sie einen Block auf verschiedenen Seiten nutzen und müssen diesen aber nur an einer Stelle pflegen.

#### <span id="page-0-1"></span>**imitierbare Blöcke**

- **[Institutioneller Kontakt](https://wiki.uni-jena.de/display/STK002KNOW/Institutioneller+Kontakt)**
- [Marken und Logos](https://wiki.uni-jena.de/display/STK002KNOW/Marken+und+Logos)

### <span id="page-0-2"></span>Schritt-für-Schritt-Anleitung

- 1. Fügen Sie den Block Dito [hinzu](https://wiki.uni-jena.de/pages/viewpage.action?pageId=96600130) und rufen Sie die Einstellungen über die Einstellungsleiste auf.
- 2. Wählen Sie bei dem Feld »Link« zunächst die Seite aus, auf der sich der Block befindet den Sie imitieren möchten.
- 3. Es erscheint ein Link »Zur Zielseite«. Wenn Sie diesen anklicken, wird die von Ihnen gewählte Seite aufgerufen und die imitierbaren Blöcke werden hervorgehoben. Zusätzlich finden Sie bei jedem Block eine eineindeutige Bezeichnung.
- 4. In dem Auswahlfeld »Zielblock« wählen Sie nun den Block aus den Sie imitieren möchten.
- 5. Klicken Sie abschließend auf »Übernehmen«.

#### <span id="page-0-3"></span>Anwendungsbeispiele

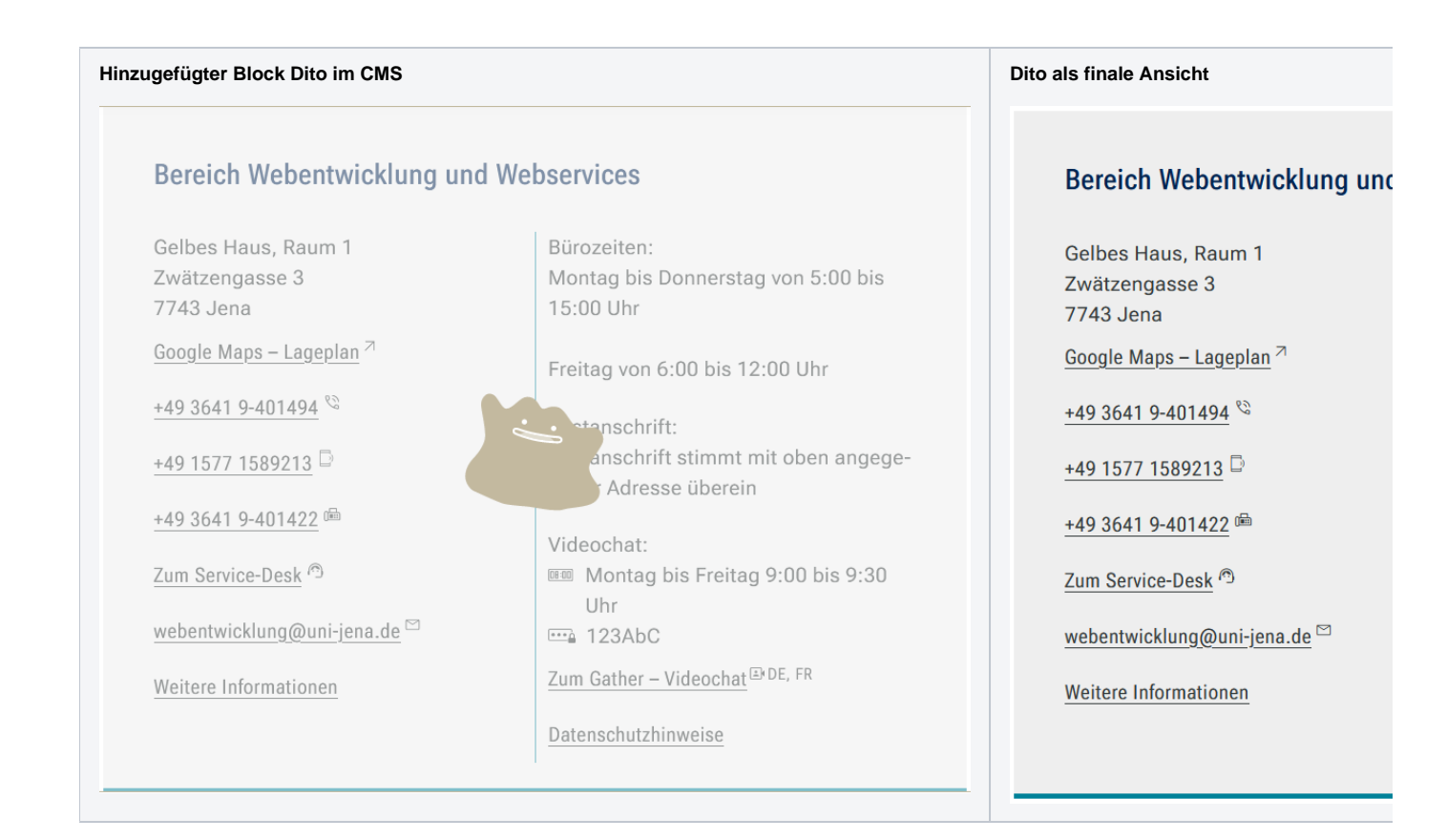

### <span id="page-1-0"></span>Zusätzliche Hinweise

⊗

Wenn der Zielblock gelöscht wurde, wird dieser auch nicht mehr vom Block »Dito« dupliziert.

## <span id="page-1-1"></span>Ergänzende Beiträge

[Eine Seite aktiv schalten](https://wiki.uni-jena.de/display/STK002KNOW/Eine+Seite+aktiv+schalten)